# estos ECSTA for Teles C5

4.0.10.4735

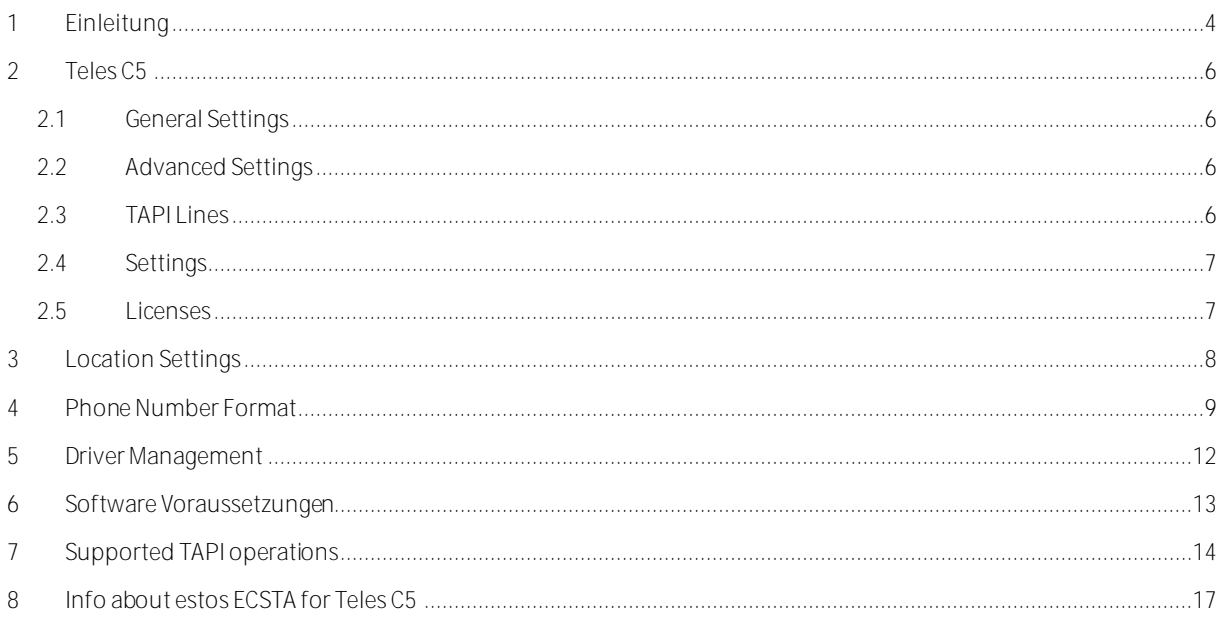

# <span id="page-3-0"></span>**1 Einleitung**

estos ECSTA for Teles C5 stellt einen Telephony Service Provider für Microsoft® Tapi 2.1 (auch 2.2 und 3.0) zur Verfügung. Dieser Tapi Treiber stellen eine zentrale Kommunikation zwischen einem PC (CTI Server) und der Telefonanlage her. Auf diesem CTI Server stehen alle Geräte der Telefonanlage als Tapi Leitungen zur Verfügung.

All estos ECSTA for Teles C5 drivers use the efficient interface CSTA in order to communicate with the telephone system.

For the installation and management of the driver see Driver Management.

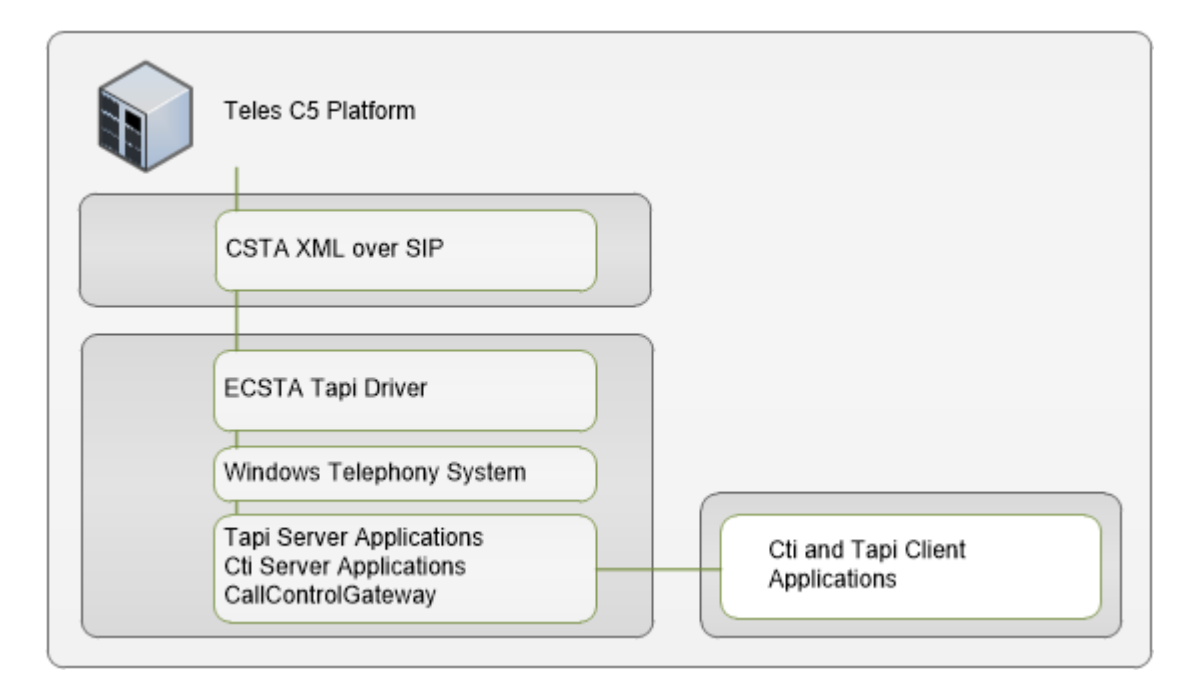

# **Supported Telephone Systems**

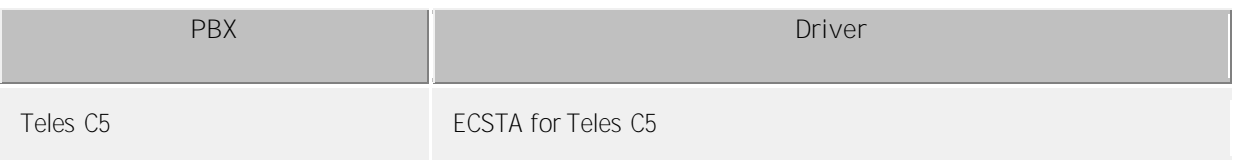

**Using the driver in the network**

After installing the driver, you may use all configured line devices on the server as TAPI-lines. If you are using a server based CTI Software, you may install it now. To have the TAPI-devices available on all workstations, the TAPI-driver must be distributed in the network. There are the following options:

1. **estos UCServer**

The estos UCServer is a CTI/UCC server software which distributes the telephony information across the network using a graphical client or a multi-line TAPI driver. Workgroups, domains, Active Directory® and Terminal Server are supported.

2. **estos CallControlGateway** The estos CallControlGateway for Lync/OCS is a gateway that connects the TAPI-lines with the Lync/OCS server. This enables the Lync/OCS client to use traditional telephone devices via Remote Call Control (RCC).

#### 3. **Windows® Telephony Server**

The Windows® Telephony Server is a component of Windows® server operating systems since Windows® NT. You will need a domain. The service is limited to domain users.

# <span id="page-5-0"></span>**2 Teles C5**

When setting up the driver, follow these steps:

- 1. **Check network connection**
	- Check the availability of the Teles C5 CSTA SIP Server (ping hostname / IP address).
- 2. **Enable CSTA functionality for the devices.** You must enable the CSTA feature in the Teles C5 configuration.
- 3. **Driver installation** See also Settings

# <span id="page-5-1"></span>**2.1 General Settings**

**Connection**

The connection to the Teles C5 platform is established using SIP/TCP. Enter the IP address of the CSTA SIP server. The Default Port for the SIP connection is 5075.

**Login**

Enter the user name and password for the login to the CSTA SIP Server. The user name should be entered without domain.

Enter the service domain. This is for example: teles.at

# <span id="page-5-2"></span>**2.2 Advanced Settings**

**Snapshot for active calls**

The driver can validate existing calls. This prevents that calls are displayed on the PC that do no more exist in the PBX system.

The higher this value the longer it takes for the driver to detect a hanging call. The lower this value the higher is the load on the PBX.

Enter a time interval in seconds.

**Retry MonitorStart**

In the event that the driver cannot start monitoring an extension because, for example, the extension has not been connected to the PBX, the driver will attempt to start monitoring at periodic intervals. Enter a time interval in seconds.

# <span id="page-5-3"></span>**2.3 TAPI Lines**

Geben Sie hier die Leitungen an, die der Treiber zur Verfügung stellen soll. Die Nummern entsprechen den internen Rufnummern, die Geräte-ID der MAC Adresse der Telefone, der angegebene Name wird zur Darstellung der Leitungen verwendet. Optional kann jede Leitung auch die weiteren Leitungstasten eines Telefons als Tapi Adressen abbilden. Die Leitungstasten werden als Strichpunkt getrennte Liste von Rufnummern abgegeben (z.B. 9011;9012;9013)

**Phone Number Format**

Die Leitungen müssen kanonisch z.B. *+493012345123* angegeben werden. In the dialogue Location You can configure the country code, area code and local dialing prefix.

**Menü Extras**

In diesem Menü finden Sie weitere Aktionen, die im folgenden beschrieben sind.

**Load Lines**

Die verfügbaren Leitungen können aus der Platform ausgelesen werden. Bei dieser Abfrage werden die

Teilnehmer eines von Ihnen angegebenen Rufnummernraums ausgelesen. Geben Sie dazu den Präfix für alle Rufnummern (z.B. +4989444) und den Bereich der Teilnehmer Rufnummer (z.B. 100 - 200) ein.

## **Manual addition of a line**

Geben Sie die internationale Rufnummer des Telefons an (z.B. +4989444100. Optional kann auch ein Name angegeben werden.

#### **Import text**

Sie können eine Liste von Leitungen aus einer Text Datei importieren. Jede Zeile muss dazu die Rufnummer,Name enthalten.

## **Export text**

You may export the actual line configuration to a text file.

## **Attention**

After the installation of the driver it may be necessary to restart the computer.

# <span id="page-6-0"></span>**2.4 Settings**

- **•** General Settings
- Location Settings
- **•** TAPI Lines
- **•** Advanced Settings
- Settings Licenses
- Phone Number Format

## <span id="page-6-1"></span>**2.5 Licenses**

You can test the driver for 45 days with 25 lines without a license and without other limitations. Once the trial period has expired, the lines will automatically be removed. You can purchase licenses codes and activate the driver permanently with them. To purchase licenses, please contact your dealer.

As many lines as desired may be configured in the driver. Opening a line requires a license. Once the existing licenses have been assigned to lines, opening more lines will not be allowed.

If you have added multiple driver instances, all instances will share the license specified. You can distribute the lines to any instance as you desire.

# <span id="page-7-0"></span>**3 Location Settings**

The phone numbers of the telephone system are defined in the Location Settings

**Exension Range**

Geben Sie hier an, welche internen Rufnummern in der Telefonanlage existieren. Diese Information wird benutzt, um interne Gespräche zu erkennen.

**Location**

Indicate here which international phone numbers precede the internal extension numbers. The input of this location information should only be carried out if you use several driver instances and have connected several telephone systems. This location information can only be configured when the option Use Location is switched on. If you enter a location here, all extension phone numbers are entered fully international.

Example: With location information '49(89)1234' the extension '100' is formatted as '49(89)1234-100'.

## **Phone Number Format**

The phone number registered from the driver at the application can be changed with rules. Moreover, you can also change phone numbers sent by the PC to the telephone system. See Phone number formatting.

# <span id="page-8-0"></span>**4 Phone Number Format**

You may enter rules for formatting the phone numbers.

The phone numbers that are reported from the PBX system to the PC and the numbers that are send from the PC to the PBX system may be modified with a Search and Replace function.

The phone numbers that are sent from the Tapi Application to the PBX (make call) may be modified as well.

Each line in the list contains an option if direct text compare or a regular expression is used.

The Search and Replace function uses regular expressions. If a search pattern matches, the result from replace with will be used as output. It the search pattern does not match, the original number will be reported unchanged. The entries in the list are processed one after each other. If one match is found the remaining enties will be ignored.

There are three categories:

**•** Incoming

This section is for phone number from incoming calls that are reported from the PBX system to the PC.

- **Outgoing** This section is for phone number from outgoing calls that are reported from the PBX system to the PC.
- **PC Dialing** This section is for phone numbers that are dialed on the PC and send to the PBX system

# **Search for:**

Enter the regular expression that will be used to find a phone number. Hint: The caret ( $\gamma$ ) can be found on the upper left key of a keyboard with German layout. An overview of allowed expressions:

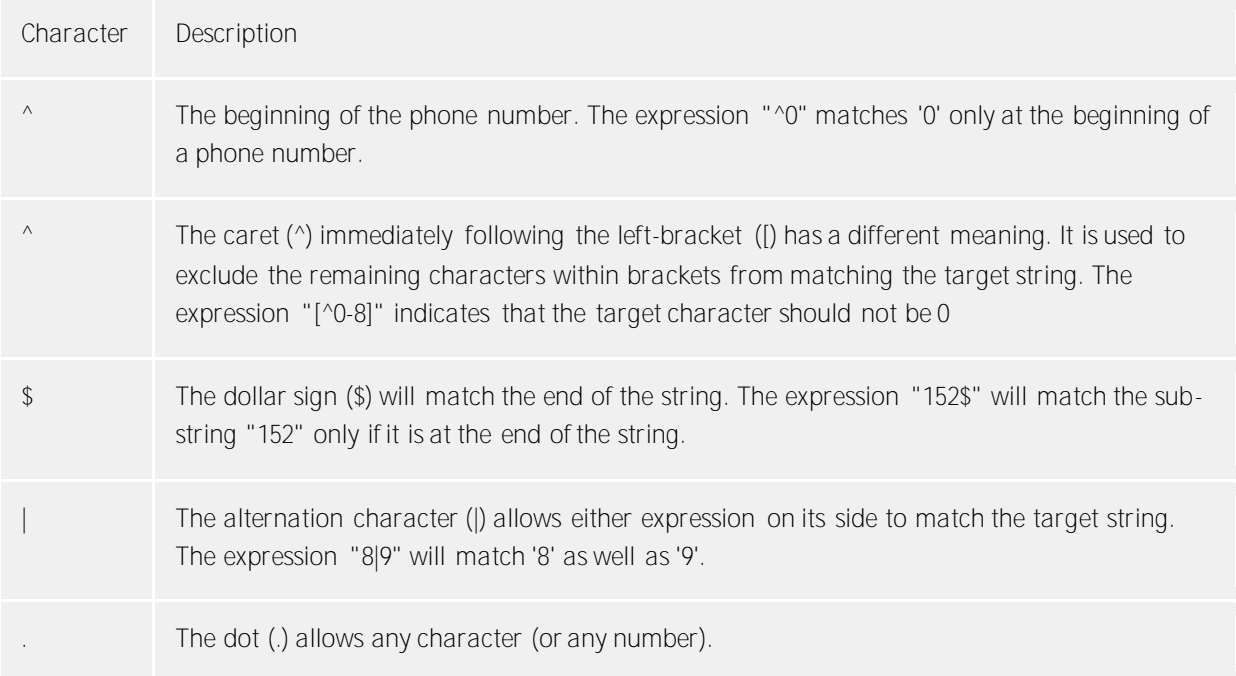

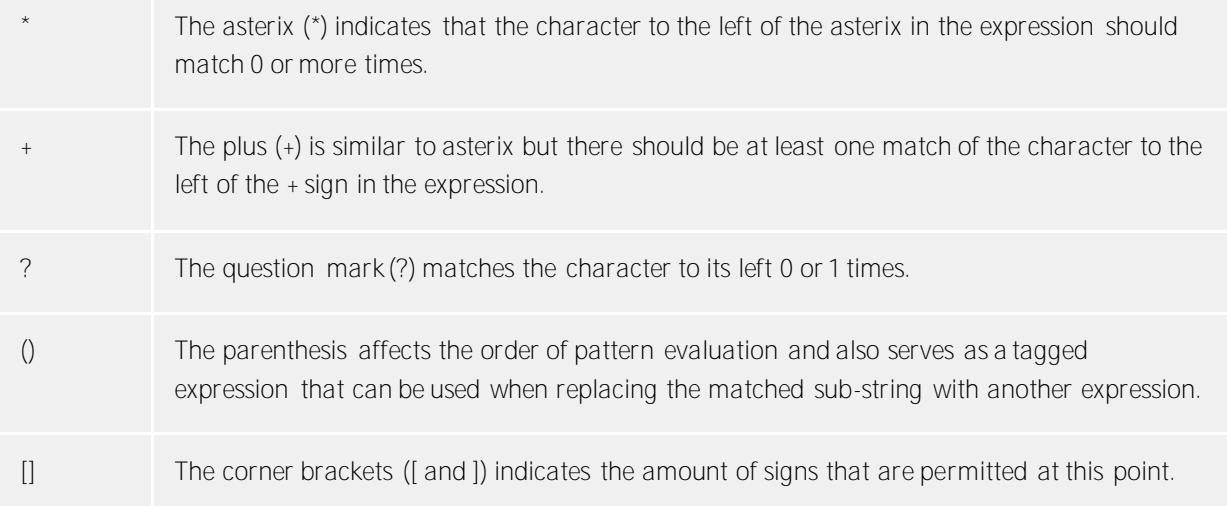

#### **Replace with:**

Enter the expression that defines how the number is to be formatted. \1 represents the first matched expression enclosed by parentheses '( )' from the *search pattern* field. \2 the second ...

## **Check:**

You may check your expressions right here by entering a phone number in the indicate field. The resulting output will be displayed. If the expression from the search pattern is not found, the phone number will be send to the outpout without modification.

**Examples:**

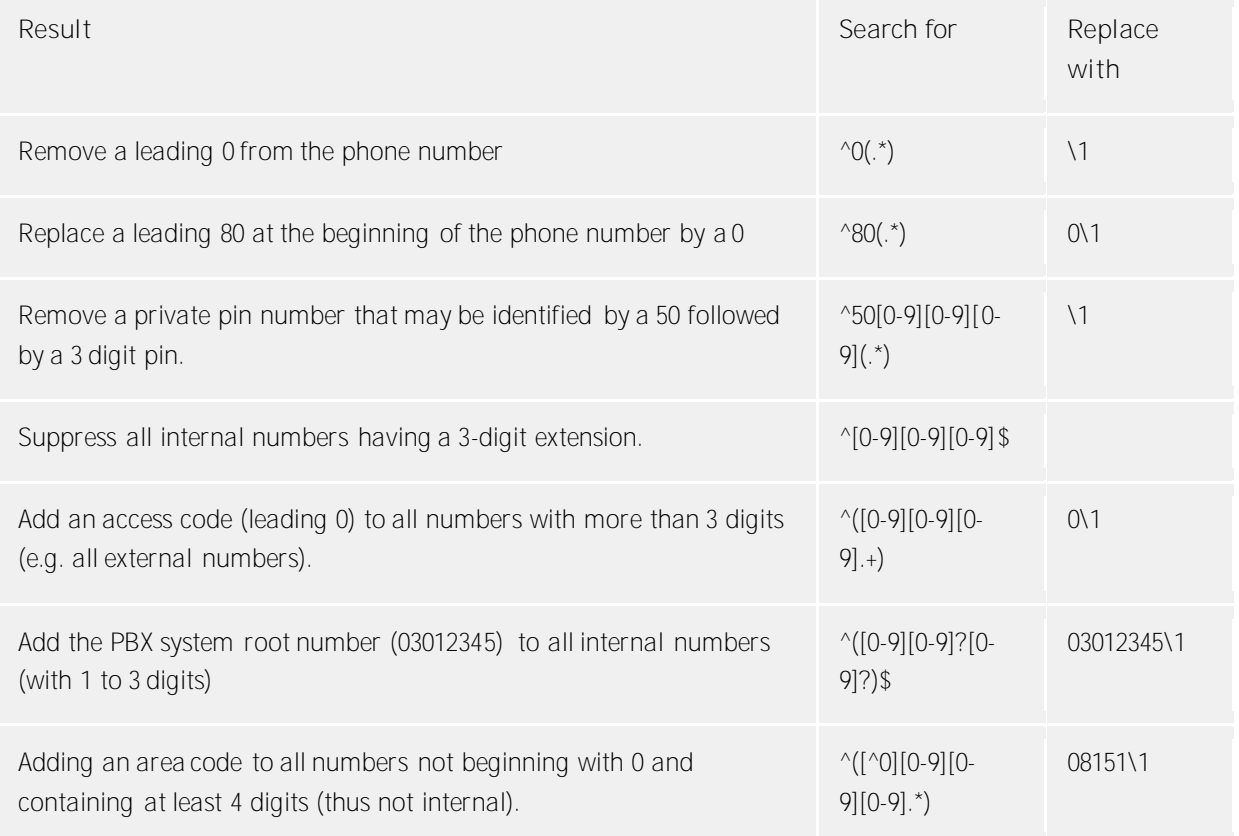

See also location.

# <span id="page-11-0"></span>**5 Driver Management**

#### **Installation**

The driver is installed on the system with the Windows® Installer (msi) package. If the set-up package contains several drivers, you can select which drivers should be installed during the set-up.

## **Driver instance**

The driver can be used to connect one or several phone systems. For this purpose one or several driver instances are registered in Windows® Tapi System.

## **Register at Tapi System**

During the installation, an instance from the selected driver is already registered at the Tapi system. Thereby, you select the necessary data in a Wizard in order to connect the driver with the telephone system.

## **Configuration of Driver instance**

The configuration of the driver instances takes place either over *Telephone and Modem option* in the Control Panel or over the standard program *Advanced Telephone Driver option*that can be found in the Control Panel or in the Start Menu.

## **Add further driver instances**

If you want to connect the computer with a further telephone system, you must add a further instance of the driver to the Tapi system. This takes place with Help in the standard program *Advanced Telephone Driver options* that can be found in the Control Panel or in the Start Menu.

## **Updates**

To install an Update start the Windows® Installer Package (msi).

If a driver instance is configured, this is deleted during the Update and is automatically added again after the Update is completed. If several driver instances are configured, the computer must be restarted after the Update.

# **De-installation**

The Deinstallation takes place via the Windows® Software Administration. In the Deinstallation, all instances of the driver are removed from the Tapi system and the software uninstalled.

# <span id="page-12-0"></span>**6 Software Voraussetzungen**

The estos ECSTA for Teles C5 can be installed on all Windows® systems that support Microsoft® TAPI 2.0 or higher. The following systems are supported in 32- as well as in 64-bit versions.

- Windows® 7
- Windows<sup>®</sup> 8
- Windows® 8.1
- Windows® 10
- Windows Server<sup>®</sup> 2008
- Windows Server<sup>®</sup> 2008 R2
- Windows Server<sup>®</sup> 2012
- Windows Server<sup>®</sup> 2012 R2

# <span id="page-13-0"></span>**7 Supported TAPI operations**

The driver offers the following TAPI call control operations.

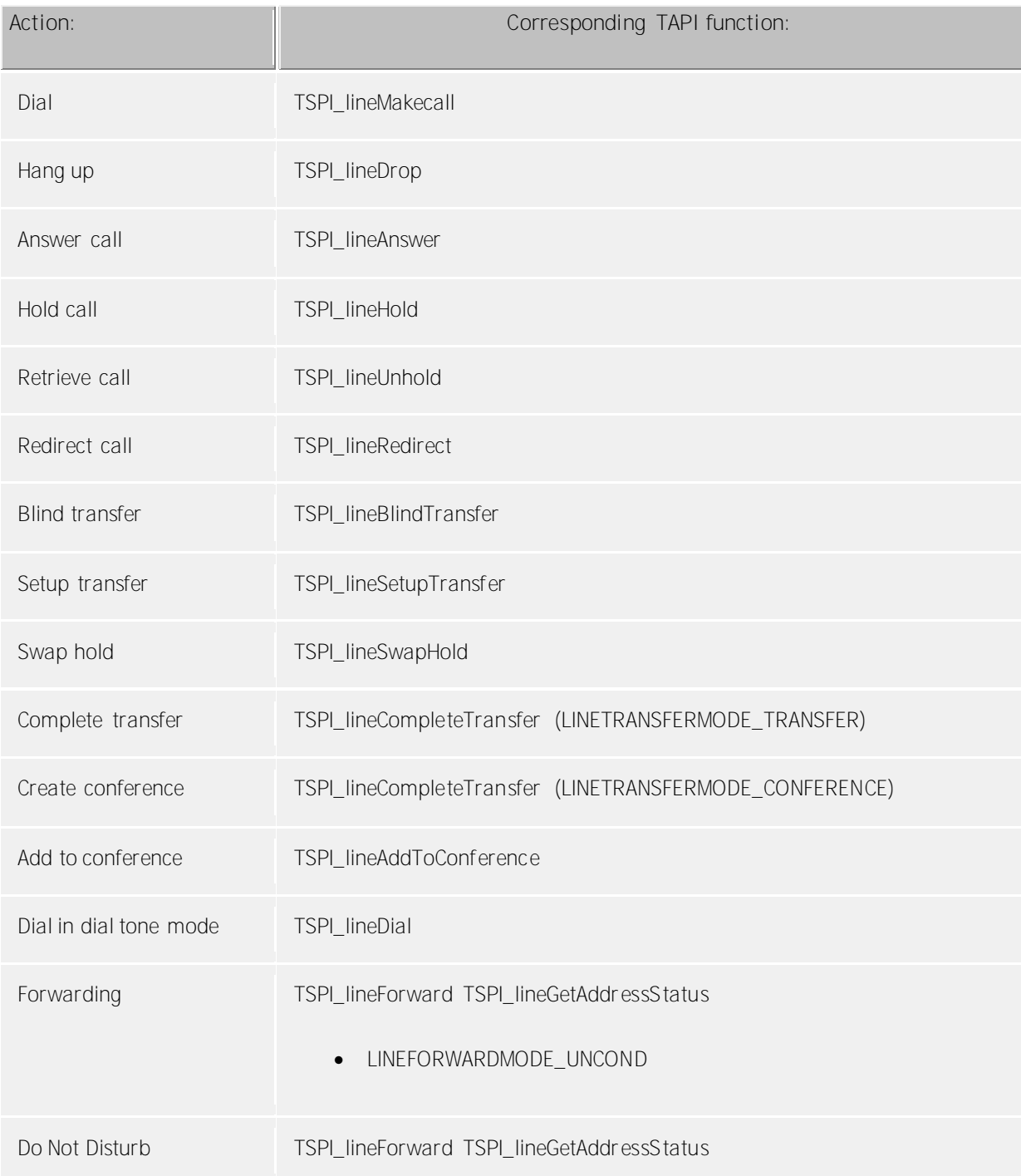

The following TAPI functions are implemented due to requirements of the TAPI subsystem.

**Other functions exported by the driver:**

TSPI\_lineSendUserUser Info

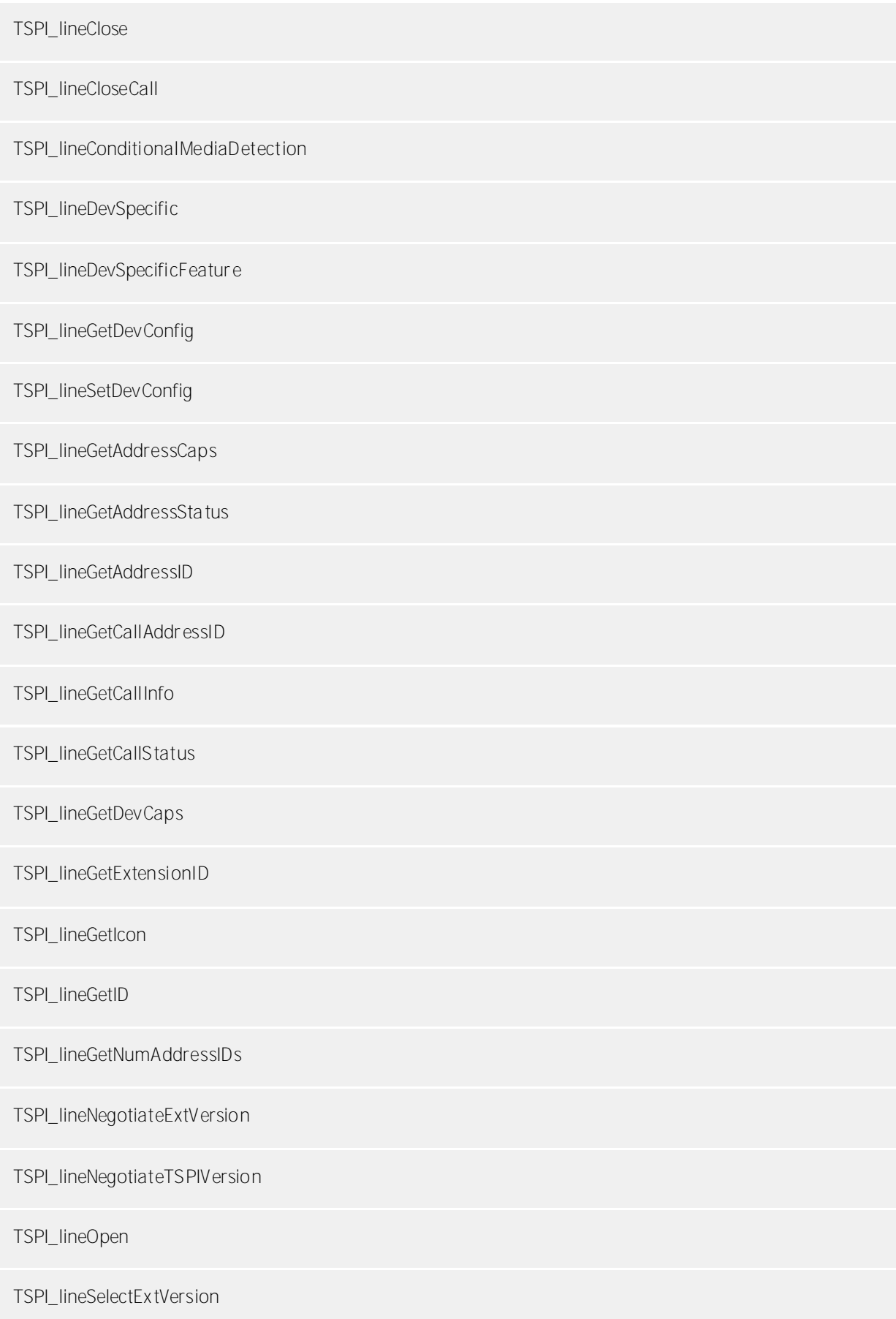

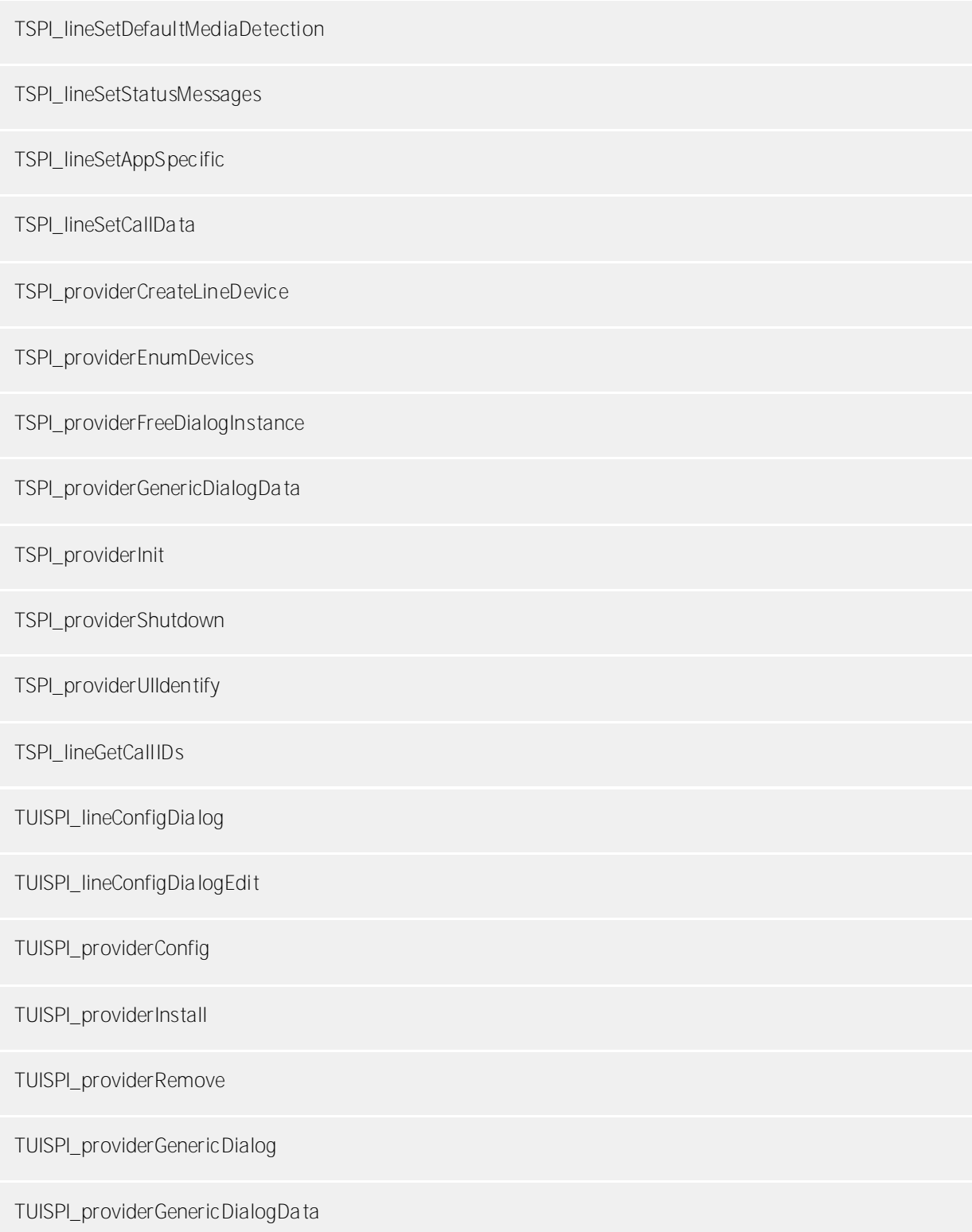

# <span id="page-16-0"></span>**8 Info about estos ECSTA for Teles C5**

estos ECSTA for Teles C5 is a product of estos GmbH.

Product updates can be found under http://www.estos.de.

Frequently asked questions and answers, as well as support, can be found under https://www.estos.de/service.

**Logging**

Zur Fehlersuche können Logdateien erstellt werden. Diese werden im angegebenen Pfad abgelegt.

Active Directory®, Microsoft®, Windows Server®, Windows® are either registered trademarks or trademarks of Microsoft Corporation in the United States and/or other countries.

All brands and product names used in this document are for identification purposes only and may be trademarks or registered trademarks of their respective owners.